## DZO – cvičení 11

## Spojování rastrových vrstev do **PIX souboru**

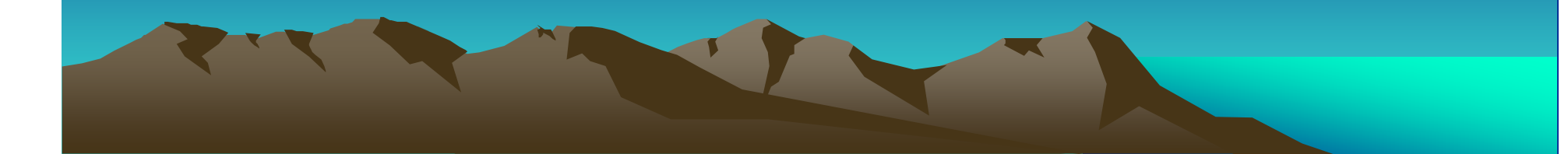

## **POSTUP**

- TIFF soubor nahrajte do *Focusu*
- v záložce Files rozkliněte seznam Rasters na rastrové vrstvě z nabídky PTM vyberte možnost Export (Save as)
	- To New File pokud se jedná o 1.pásmo nového souboru
	- To Existing File pokud se jedná o další pásmo, které chcete připojit k již vytvořenému souboru

• pásma je potřeba ukládat v pořadí, ve kterém je chcete mít ve výsledném souboru